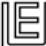

# **Configuration PC-cillin pour Universalis**

Ce document présente la procédure de configuration de PC-cillin permettant d'éviter les blocages d'Universalis par le logiciel anti-virus lors de l'utilisation d'Universalis.

Cette procédure permet notamment de résoudre les problèmes de blocage dus à PC-cillin lors du lancement d'Universalis, pouvant se matérialiser par un arrêt brutal de l'application ou par l'apparition d'une erreur 1003.

Remarque : la procédure indiquée ci-dessous a été faite pour Universalis 12, mais elle est similaire pour la version 13. Il suffit dans ce cas de remplacer 12 par 13 dans les noms des fichiers et des dossiers. La procédure est également la même pour les versions 10 et 11 qui ont été patchées afin d'être compatibles avec Windows Vista (versions 10.6 et 11.1). Ces versions se reconnaissent au fait qu'il y a un fichier EuV10.QZ\_ (EuV11.Z\_) et un fichier EuV10.W\_X (EuV11.W\_X) dans le dossier d'installation d'Universalis (C:\Program Files\Universalis\Universalis 10 ou C:\Program Files\Universalis\Universalis 11)

#### **Principe**

Il faut indiquer à PC-cillin que les éléments suivants ne sont porteurs d'aucun virus et ne sont pas des logiciels espions de façon à autoriser le lancement de l'application :

- Le dossier d'installation d'Universalis (par défaut C:\Program Files\Universalis)
- Ou au moins les fichiers Euv12 (ou EUv12.exe), EuV12.QZ et EuV12.W X se trouvant dans le dossier d'installation d'Universalis

### 1. Si des messages d'alerte sont affichés au démarrage d'Universalis

Si un message d'alerte tel que celui ci-contre est affiché, il suffit de laisser la case « Ne plus m'avertir sur ce programme » cochée, et de cliquer sur Autoriser.

La procédure est la même pour les autres alertes qui concerneraient tout programme dont le nom commence par EUv12 (ou EuV13).

Si les options n'ont pas été choisies comme indiqué ci-contre, il est toujours possible par la suite de les modifier. Voir pour cela le paragraphe 3 de ce document.

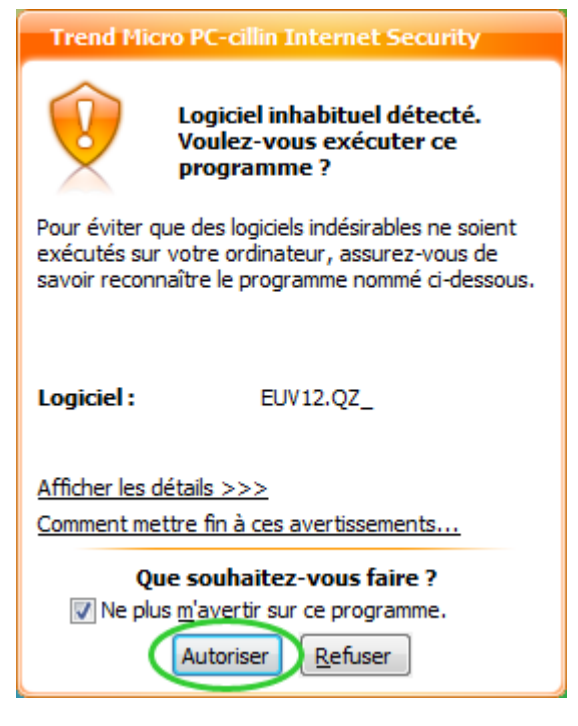

### 2. Configuration de PC-cillin

Pour éviter tout blocage de l'Universalis, il faut configurer celui-ci de façon à ce que l'application ne soit pas prise en compte lors des analyses. Sur l'écran principal de PC-cillin, cliquer sur « Contrôles des virus et programmes espions ». La fenêtre suivante s'affiche :

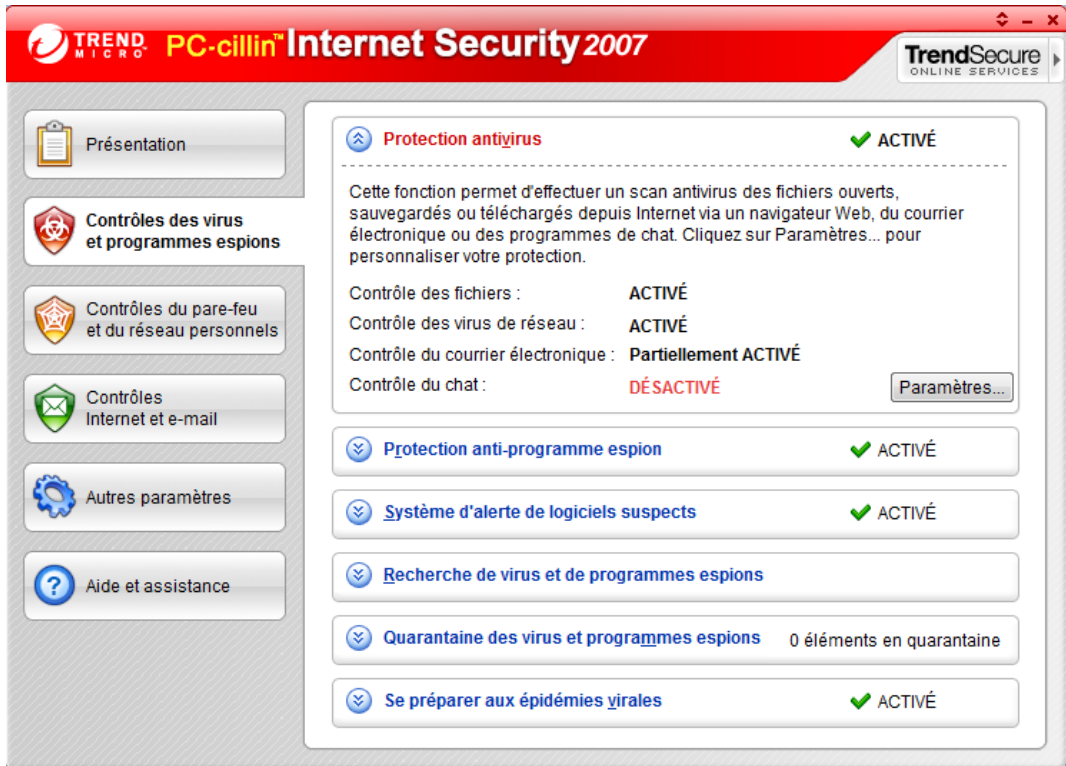

Cliquer sur le bouton Paramètres puis sur le bouton Sélectionner des fichiers ou dossiers :

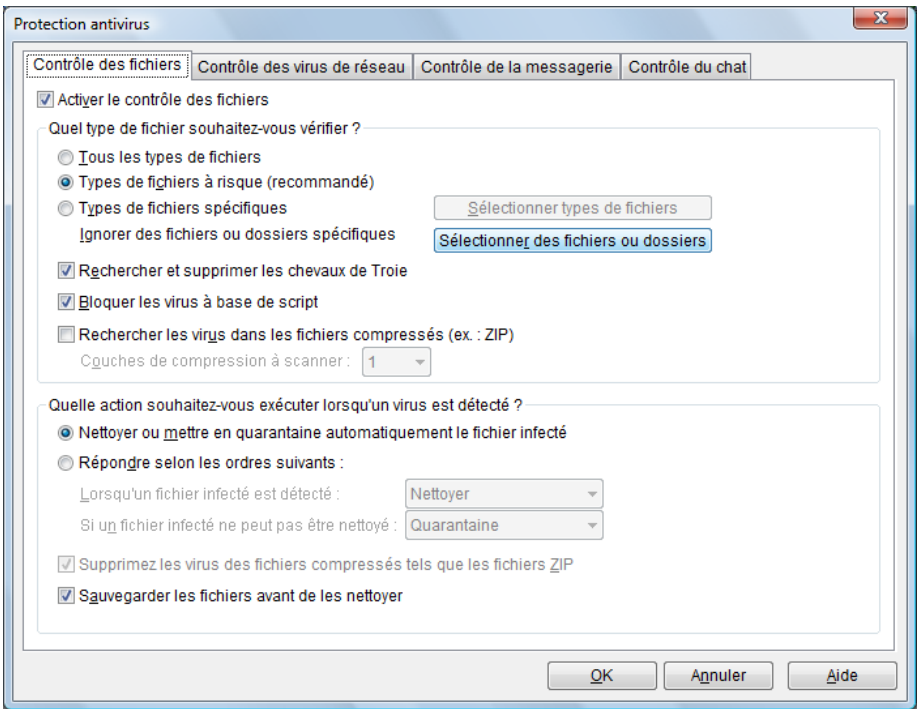

*Configuration PC-cillin pour Universalis page 2* 

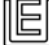

On obtient l'écran ci-contre.  $\mathbf{x}$ Protection antivirus > Spécifier des exceptions Cliquer sur le bouton Exceptions de la protection antivirus « Ajouter dossier ». Pour réduire les activités de votre ordinateur, identifiez les fichiers ou dossiers qui ne requièrent pas de scan antivirus supplémentaire. Parcourir ensuite les dossiers de l'ordinateur et sélectionner le dossier d'installation Ajouter fichier d'Universalis Ajouter dossier (se trouvant par défaut dans C:\Program Files\Universalis) Supprimer  $QK$ Annuler Aide  $-\mathbf{x}$ Protection antivirus > Spécifier des exceptions Le dossier sélectionné est alors ajouté à la liste : Exceptions de la protection antivirus Pour réduire les activités de votre ordinateur, identifiez les fichiers ou dossiers Cliquer ensuite sur le bouton qui ne requièrent pas de scan antivirus supplémentaire. OK pour terminer. C:\Program Files\Universalis\ Ajouter fichier Ajouter dossier Supprimer  $QK$ Annuler Aide

## 3. Si Universalis ne se lance pas

Il est probable que l'application ait été bloquée ou mise en quarantaine par PC-cillin. Cela peut par exemple arriver si, sur l'écran d'alerte vous aviez cliqué sur Refuser (auquel cas le programme sera ensuite systématiquement bloqué).

### **3.1 Contrôle des éléments en quarantaine**

Ouvrir la fenêtre principale de PC-cillin. Cliquer sur le bouton « Contrôle des virus et programmes espions ». L'écran suivant s'affiche :

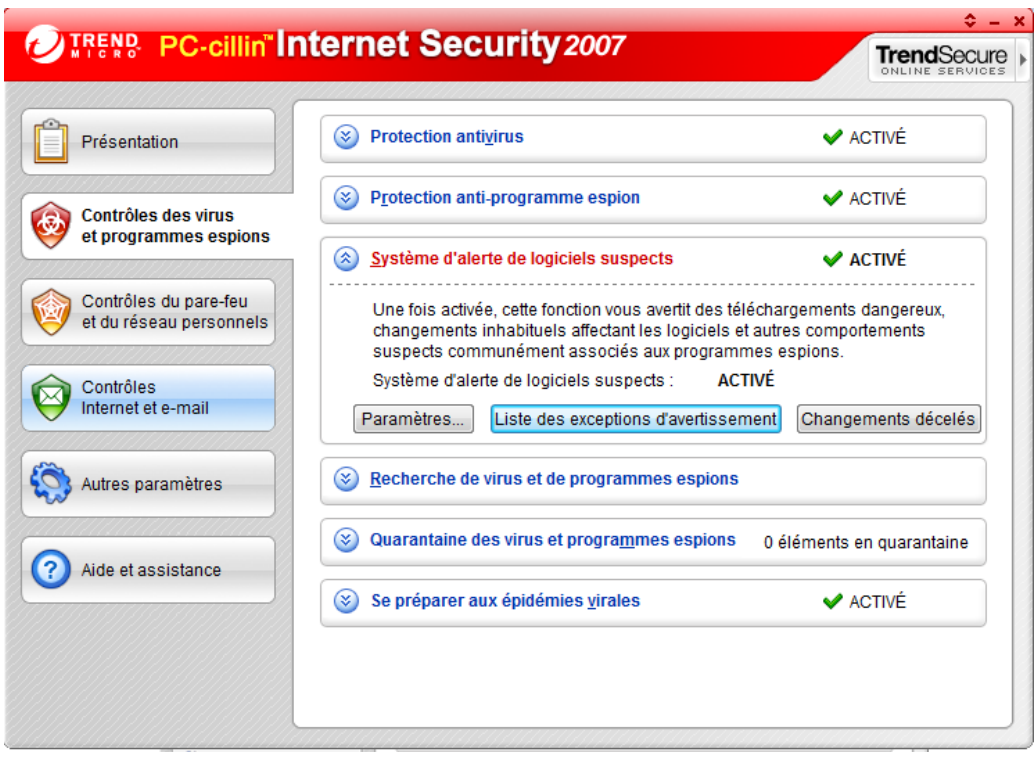

Cliquer sur « Quarantaine des virus et programmes espions » puis sur le bouton « Examiner les fichiers en quarantaine »

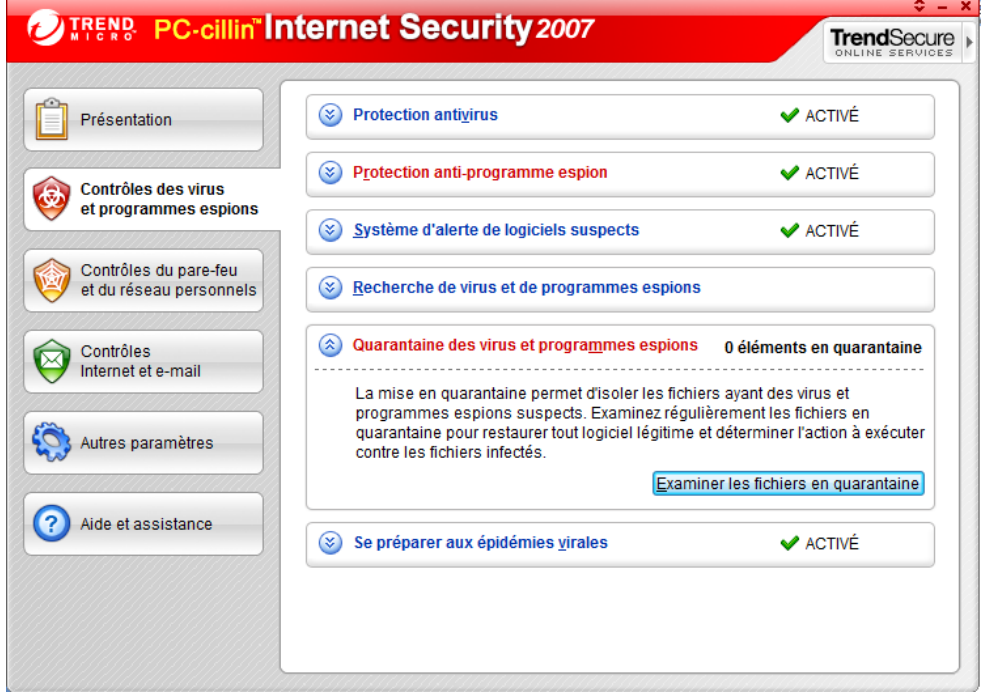

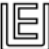

Dans chaque onglet, contrôler qu'aucun fichier dont le nom commence par EuV ne se trouve dans la liste.

Si c'était le cas, il faudrait Restaurer ces fichiers en cliquant dessus puis en cliquant sur le bouton Restaurer.

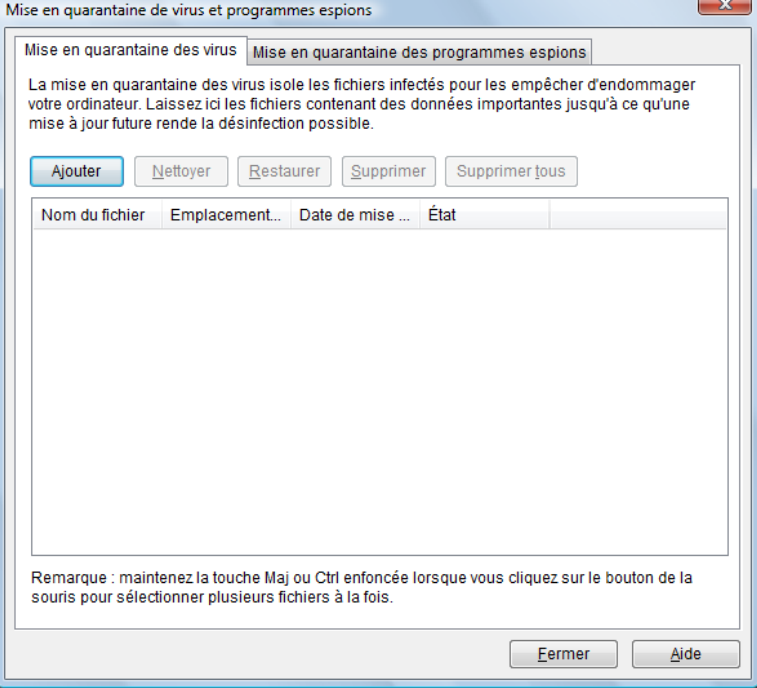

#### **3.2 Paramétrage du système d'alerte**

Dans l'écran principal de PC-cillin, dans la partie « Contrôle des virus et programmes espions », cliquer sur le bouton « Liste des exceptions d'avertissement » :

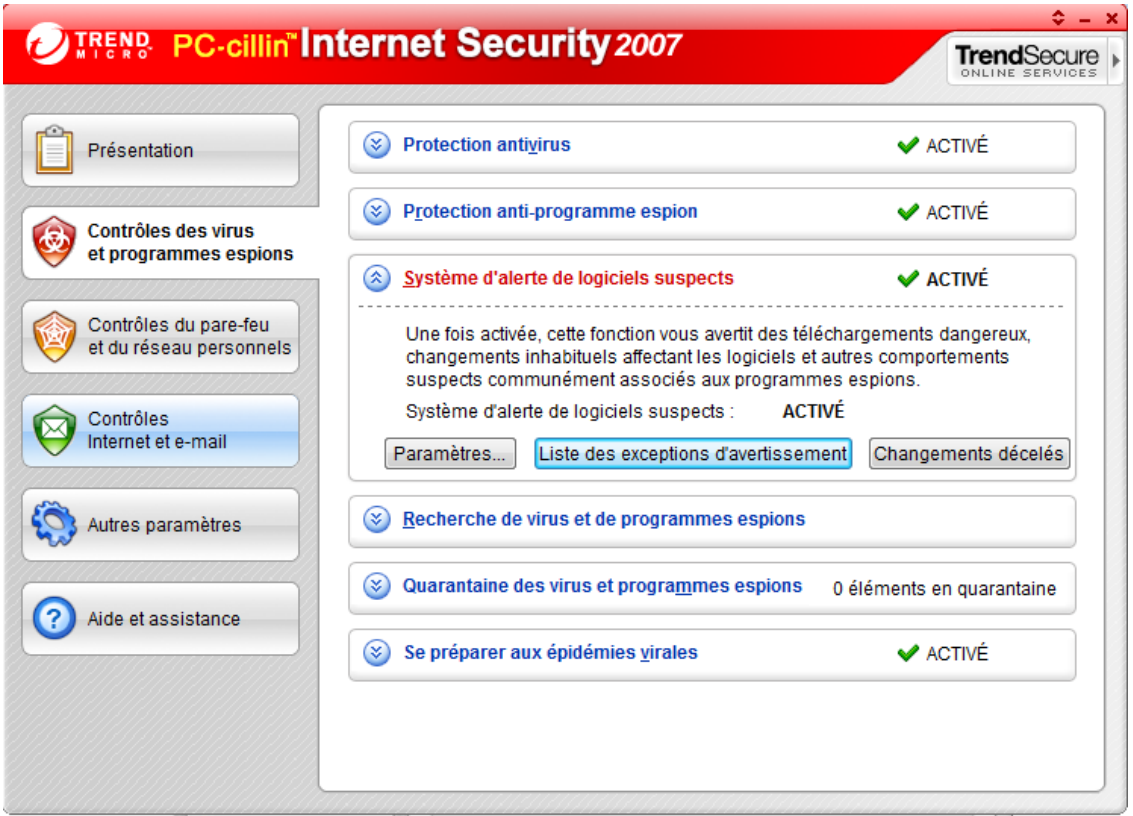

On obtient un écran comme celui-ci.

Dans cet exemple, nous avions refusé l'exécution d'Universalis 12 lors de l'avertissement (voir paragraphe 1), alors que lors du lancement d'Universalis 13, nous avions autorisé.

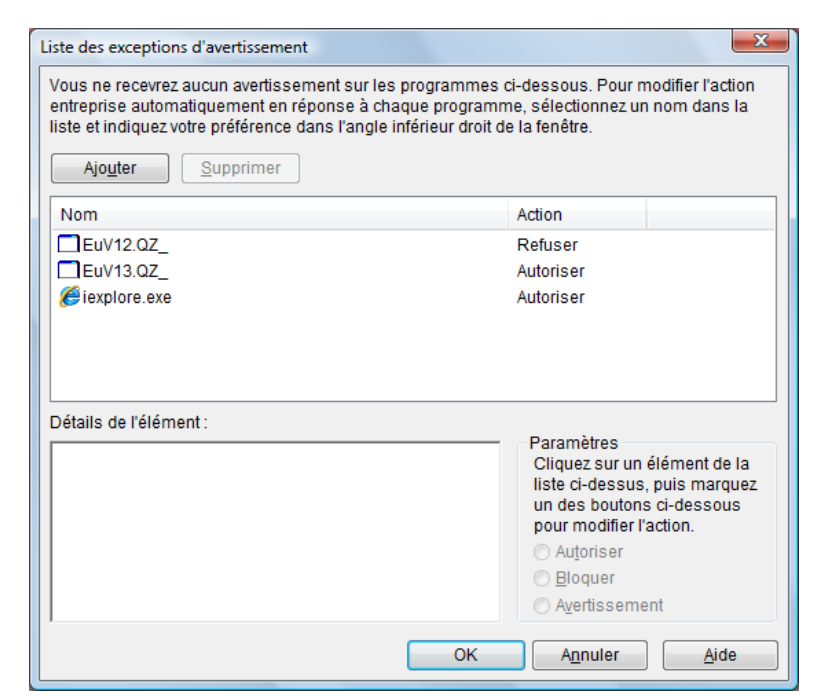

Pour autoriser ici Universalis 12, il faut cliquer sur la ligne « EuV12.QZ\_ (voir page suivante)

Cocher ensuite sur l'option « Autoriser » puis cliquer sur OK.

Le programme apparaît alors dans la liste avec l'option « Action » qui a été changée en « Autoriser ».

Cliquer sur OK pour revenir à l'écran principal de PC-cillin.

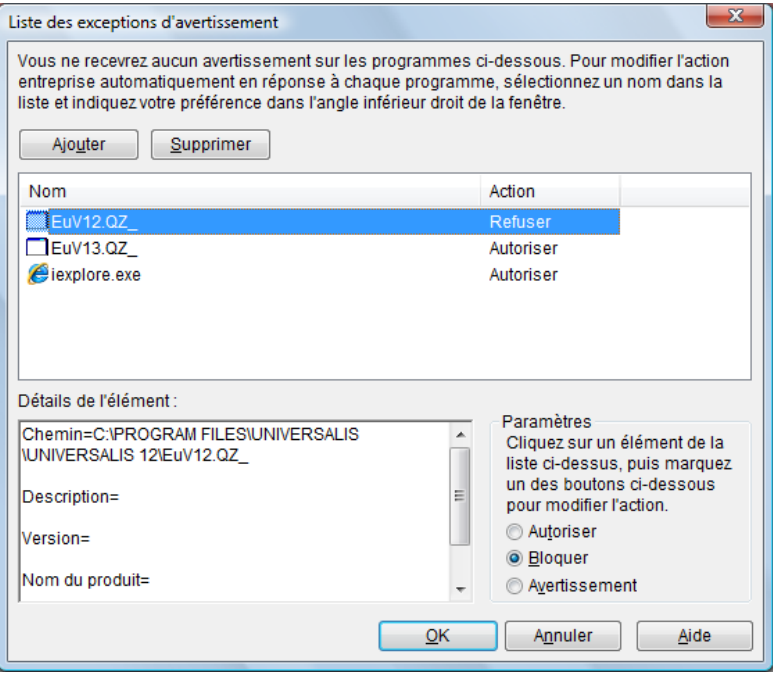